# CROHN'S& COLITIS UK

# NETWORK NEWSLETTER STYLE GUIDE

MS PUBLISHER

#### **GENERAL GUIDANCE**

#### **OUR STYLE**

This style guide will help make sure your newsletter is instantly recognizable as coming from Crohn's & Colitis UK and by following the brand style guide you'll create a professional and attractive newsletter.

To help further with this your newsletter template is available in three different formats: MS Word, MS Publisher and Adobe InDesign.

Depending on your skills and software availability, you can choose to use any of these. Each comes with its own guide but you can always contact us for more information and if you require any further help.

# NETWORK NEWSLETTER TEMPLATE MS PUBLISHER

The MS Publisher newsletter template is a .pub file set up with 4 pages. If your newsletter is longer, just add as many pages as you require.

A master page was set up in the Publisher file to add headers with publication name and page numbers to all pages. If you need to edit the header, go to View > Master page and edit as required.

#### **BEFORE YOU START**

# PREPARE YOUR CONTENT

Before you begin designing your newsletter, prepare all content you want to include in the newsletter. This includes not only your articles, but also photographs, graphics, logos or dates of events you want to advertise.

- Decide on the content of each page.
- Choose a nice clear photograph to use on the front page to attract your readers' attention. Select an interesting article to go on your front page
- Plan your page layout. Decide if you have enough text or photos to fill each page

If you find that there's some empty space on your page, try adding a little box with general information, or highlight a particular event or detail. For example, Crohn's and Colitis UK's phone lines, or an upcoming national event

Use a variety of content - long articles, short articles, fillers. A text heavy newsletter might put your readers off. Try and use a lot of photos to illustrate your articles.

Use contrast and hierarchy to make your newsletter visually interesting.

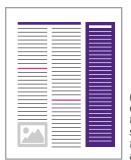

(a) Use a colour sidebar to separate a short article from the main article

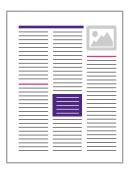

(b) Highlight a piece of text within a longer article

Make sure you take good quality photographs to use in your newsletter. Most printers require photos to be around 300 dpi in resolution. Photos taken from websites will generally be around 72 dpi and might look blurry when printed.

Make sure you own copyright to the images you're going to use, or have permission to use them. Don't download photos from the Internet unless the photo is of very good quality (also, generally, the bigger the image the better). You can use public domain images without permission.

When you are inserting your articles and images into the template, make sure you delete any dummy text and placeholders.

#### **NEWSLETTER DESIGN**

#### HIFRARCHY

Use headings, subheadings and smaller text boxes to create a visual hierarchy in your newsletter. Divide longer articles into smaller chunks and add a subheading for each. White (or negative) space can help you achieve a professional look - don't clutter your pages and leave plenty of room around your text and images.

#### CONTRAST

Use the predefined colour scheme to create contrast - a bold coloured text box with white text will help emphasise a piece of information. These can be use for full articles, as well as to highlight a small part of a longer article in the middle of it. See example on the left.

#### **CONSISTENCY**

It's important to be consistent, not only within one edition of your newsletter, but also with the overall Crohn's and Colitis UK brand.

When designing your newsletter, keep the Crohn's and Colitis UK Style Guide in mind. It gives valuable information on use of fonts, colours etc. The guide is available online at crohnsandcolitisuk.org.uk/vr

The template has predefined styles and colour themes - use them throughout the newsletter.

# Crohn's and Colitis UK colours for the network newsletters

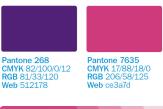

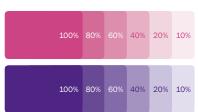

# **NEWSLETTER STYLE**

#### **COLOURS**

To have a consistent look, a colour theme has been predefined in the templates. Its main colour is the Crohn's and Colitis UK **purple** with **pink** as an additional accent colour. A range of tints can be used as well. See the left sidebar for the newsletter colours.

#### **HOW TO SELECT COLOURS**

After highlighting the element you want to change the colour of, click the colour box in the menu (these can be for font colour, shape fill, shape outline, etc) and apply the colour.

Main Crohn's and Colitis UK theme colours in Publisher

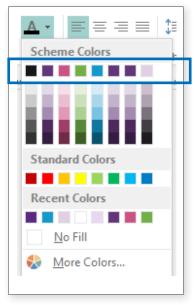

#### **FONTS**

**Trebuchet MS** is the corporate typeface for use in MS Office package.

Trebuchet MS Regular
Trebuchet MS Italic
Trebuchet MS Bold
Trebuchet MS Bold Italic

HEADINGS: TREBUCHET REGULAR, 20PT, PURPLE AND ALL CAPS

SUBHÉADINGS: TREBUCHET REGULAR, 16PT, PINK AND ALL CAPS

Body copy is set in Trebuchet Regular, 11pt, black

You can use bold and italics where appropriate to emphasise parts of the body copy. Several styles are available in the template (see below).

Do not justify your text! All text must be left aligned and never centred or justified.

#### **STYLES**

Use predefined styles to ensure all text is the same size or has the same look. This will give your newsletter a professional feel and make it more attractive to your readers. See all styles below.

MS Publisher styles available in the newsletter template

| Styles in use     |    | 4 |
|-------------------|----|---|
| [Basic Paragraph] | 1  |   |
| Body_White        | 2  |   |
| Bullets           | 3  |   |
| ContactT ext      | 4  |   |
| HEADING 1         | 5  |   |
| HEADING 2         | 6  |   |
| HEADING 4         | 7  |   |
| LeadPar           | 8  |   |
| Normal            | 9  |   |
| PhotoCaption      | 10 |   |
| PullQuote         | 11 |   |

| 1 Basic<br>Paragraph | normal body text                                                              |
|----------------------|-------------------------------------------------------------------------------|
| 2 Body_White         | body text in white (for use in coloured boxes)                                |
| 3 Bullets            | for simple lists of items                                                     |
| 4 ContactText        | text in the back page contact box                                             |
| 5 Heading 1          | main headings                                                                 |
| 6 Heading 2          | subheadings                                                                   |
| 7 Heading 4          | heading for articles in coloured boxes                                        |
| 8 LeadPar            | leading paragraph or<br>standfirst                                            |
| 9 Normal             | default text when<br>no style is selected<br>(matches the body text<br>style) |
| 10 PhotoCaption      | photo captions and/or<br>photographer's name                                  |
| 11 PullQuote         | highlighted quote<br>within article text                                      |

#### **NEWSLETTER LAYOUT**

#### **GRIDS**

The template pages are laid out in 3 columns. Use text boxes (with no fill/outline, unless you're styling a coloured box) to create three columns of the same width. A layout grid is set up in the template.

You can fill coloured boxes with a lighter shade of purple or pink. Set your text in these in 100% purple, pink or black.

### **UNEDITABLE CONTENT**

#### **MASTHEAD**

The top of the front page - the newsletter masthead - must not be changed. However, you must edit the issue date (month or season)/number and the name of your network!

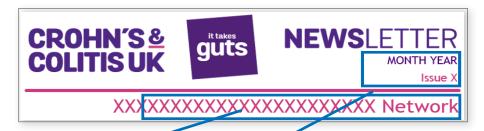

- 1. Edit the name of your network
  Replace 'XXXXX' with the full name
  of your network; e.g 'North London'
  or 'Edinburgh'
- 2. Edit the date and number of issue Replace 'MONTH' with either the month of issue, or the season, e.g. Summer 2015, etc
- 3. Edit the issue number
  Replace the 'X' with the issue number.
  If you don't use issue numbers, please
  delete the whole line, or use this line for
  any other identifier

#### **BACK PAGE INFORMATION**

The purple panel on the right side of the back page contains information required to be included in every newsletter. Please don't delete it or any part of it, only edit your group's name and contact information where appropriate.

Insert your social media usernames next to the icons in the box. If you don't use social media, delete the icons. If you use other social media apart from Twitter and Facebook, contact the office for the branded icons, or just insert the URLs as plain text.

### **ELEMENTS OF THE NEWSLETTER**

#### PAGE HEADERS

Pages 2 and onwards have a smaller header with the name of the network. Don't forget to edit the header before printing your newsletter! Click View > Master page and insert the name of your network in place of the xxxxxx in the template. Click View > Normal to go back to your document.

Make sure you replace all instances of the placeholder xxxxxx in the whole template. To help you find any you may have missed, press Ctrl+F and search for a number of x's (e.g. 'xxx') in the whole document. The function should then find any instances of the placeholder which need to be edited.

#### TABLE OF CONTENTS

You can have a table of contents on the front page of the newsletter to help your readers see what's inside. Use a 2-column table to list a selection of interesting articles and page numbers. Resize the box as required.

#### **HFADINGS**

Headings are an important part of any newsletter. Use short, succinct and descriptive headlines for your articles. A longer headline can span several columns: use text boxes to extend headlines over 2 or more columns. If your article takes up just one column, the headline can be a part of the main article text box.

#### LEAD PARAGRAPH OR STANDFIRST

Use a short standfirst to sum up your article or provide more information. The first paragraph of your article should draw your readers in and offer a quick summary of what your article is about. Use the predefined style and span it across 2 or more columns if appropriate. See example on the left.

#### **BYLINF**

If you'd like to give credit to the writer of your article, use a byline. Type the name below the headline but above the body text of your article and set the appropriate style (you can add a small line below the name). You can also add the name to the end of the article.

## **PULL QUOTES**

These are interesting quotes extracted from the article and emphasised in larger coloured type in the middle of the text. These can provide a natural break in long texts and can highlight important information.

#### PHOTO CAPTIONS

To give your photo a caption, or to credit the photo, use the predefined style called 'PhotoCaption'. Place the text over the photo in a place close to the edge on a simple background. If the photo is too dark, use a lighter colour (white or light grey). If the photo is too busy, you can place the caption below or above the image.

#### **BULLETS**

Use the predefined 'Bullets' style for lists in your articles.

Article typesetting example

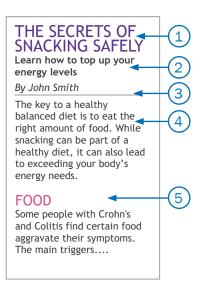

- 1. Main article headline
- 2. Standfirst or a lead paragraph
- 3. Byline
- 4. Main body of your article
- 5. Subheading within your article

Example of styled list to jazz up your newsletter.

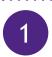

#### **EAT WELL**

Plan what and when you will eat during your trip. Take a packed lunch and suitable snacks....

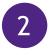

#### **REST UP**

If you feel tired, take a break and rest for a few minutes. Don't feel under pressure to...

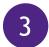

#### MAKE A PLAN

Work with your IBD team to plan your activities

and get advice on your medication...

You can also make your lists more interesting, especially if you have plenty of room, by making a numbered list with large and styled numbers and headings. See an example on the left.

#### **DOTTED LINES**

Use coloured dotted lines to separate sections of your newsletter. Click Insert, select the Line tool under Shapes and draw your line (hold Shift to draw lines at 45° increments). Under Drawing Tools > Format, you can style your line. Select the colour, dash type ss 'round dots' and make sure it has rounded caps (under Shape Styles). Use 2pt-wide lines.

#### COLOURED PANELS/BOXES

Short articles or sections can be boxed for interest or emphasis, often with a coloured background. Use these to break up a page with a lot of text. Click on Format Text Box in the right-click menu to set text margins.

# **EDITING YOUR NEWSLETTER**

#### **PROOFRFADING**

When you finish designing your newsletter, always remember to proofread it. Ask a family member or friend to proofread it for you. Check all spelling and punctuation and make sure your sentences make sense. If you have any technical and medical terms in your article, ensure they are used correctly (and provide explanation).

#### DUMMY TFXT

There is a lot of dummy text in the templates. Make sure you've replaced all of it, including the placeholders for your network name marked with 'XXXXXXX'

#### ORGANISATION NAME

Always write out the full name of the organisation, i.e. "Crohn's & Colitis UK". '&' should always be used instead of 'and' when writing our name. Also use Crohn's and Colitis when talking about the conditions in general instead of IBD as it's how most people self-identify and avoids confusion with IBS. Full names of Crohn's Disease and Ulcerative Colitis are only needed when referring to diagnosis.

Instead of using patients use "People living with Crohn's or Colitis" as using patients can negatively come across that the condition defines someone which is of course not true. Another useful phrase is "People affected by Crohn's or Colitis" as this also captures relatives, carers, guardians, friends etc as we know the conditions have an impact on more than those who are diagnosed with them.

IBD can of course still be used when talking about IBD Nurses or your IBD Team as this is commonly used and understood.

# GETTING YOUR NEWSLETTER READY FOR PRINTING

There are generally two ways your newsletter will be printed - by a professional printer/shop or by yourself on your own printer (or at your office, etc). A professional printer will require your file to meet certain requirements. Contact your printer before submitting your work if you're not sure about setting your document up the correct way.

#### DESIGN CHECKER

Publisher provides a useful tool for checking your design. Click File > Run Design Checker. You will get a list of possible issues. Clicking on each will explain what's wrong.

#### PRINTING AT HOME

Depending on the size of your newsletter, you might choose to select 'booklet printing' and print it on A3 sheets to be folded into standard A4. If your printer doesn't support A3 printing, single or double sided A4s work well too - just staple your pages together before distribution.

If you're printing on your own or office printer, please keep in mind that there will be a white margin around all pages of your newsletter.

You can print directly from Publisher, but exporting to PDF first will allow you to check the layout is correct.

### **COMMERCIAL PRINTING**

Always speak to your printer before submitting your finished Publisher document. They will be able to advise on the correct format (most will only accept PDFs, or will convert it for you for a small fee) and other requirements.

When you're saving the file for print, Publisher will guide you through the process. Click File > Export > Save for a Commercial Printer.

#### **BLEED AND MARGINS**

If you're getting your newsletter printed by a commercial printer, you can extend your artwork all the way to the edge of your document (ideally it should be around 3mm - contact yourprinter for their requirements). They will generally print on a larger sheet of paper and trim to size so there will be no white margin around your page as is the case with home printing. But make sure no essential text or images are too close to the edge, as they might accidentally be trimmed off.

#### **COLOUR**

If you're printing in full colour, just use the colours predefined in the template theme. If you'd like to use 1- or 2- colour offset printing (which might be cheaper), speak to your printer first and they will help you.

Document page areas

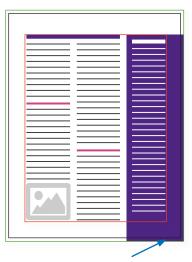

Artwork extending into the bleed area

Bleed line (green) - usually 3mm beyond document edge

Trim line (black) - the final size of the document

Margins (red) - the area between the red line and black trimline is an area which should not contain any important content